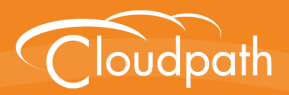

## **Cloudpath Enrollment System**

## How to Set Up Clustering With Cloudpath Servers

Software Release 5.0 November 2016

**Summary:** This document describes the different topologies supported when clustering Cloudpath servers, how to prepare your system, how to configure clustering using the Cloudpath Admin UI, and how to monitor the status of the replication. **Document Type:** Configuration **Audience:** Network Administrator

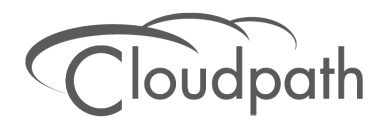

### **How to Set Up Clustering With Cloudpath Servers**

**Software Release 5.0 November 2016**

Copyright © 2016 Ruckus Wireless, Inc. All Rights Reserved.

This document contains Ruckus Wireless confidential and proprietary information. It is not to be copied, disclosed or distributed in any manner, in whole or in part, without express written authorization of a Customer Advocacy representative of Ruckus Wireless, Inc. While the information in this document is believed to be accurate and reliable, except as otherwise expressly agreed to in writing, RUCKUS WIRELESS PROVIDES THIS DOCUMENT "AS IS" WITHOUT WARRANTY OR CONDITION OF ANY KIND, EITHER EXPRESS OR IMPLIED. The information and/or products described in this document are subject to change without notice.

ZoneFlex™, BeamFlex™, MediaFlex™, ChannelFly™, and the Ruckus Wireless logo are trademarks of Ruckus Wireless, Inc. All other brands and product names are trademarks of their respective holders.

Copyright © 2016 Ruckus Wireless, Inc. All rights reserved.

# **How to Set Up Clustering With Cloudpath Servers**

In addition to VMware-based high availability, the Cloudpath supports replication (native clustering) capabilities. Clustering provides high-availability and high-scalability using two or more servers with all servers being available for active use.

### **Replication Topologies**

Cloudpath supports replication between two servers, or between servers in a star pattern. Replication between two servers allows two master servers to replicate with both servers being available for active use. Replication in a star pattern allows 3 or more servers to replicate, with all servers being available for active use.

When using replication in Cloudpath, the data is pushed from one server to the other server(s).

- **•**With the two-server configuration, the data is pushed from the server from which replication is configured to the second server.
- **•**With the star-pattern configuration, the data is pushed from the hub server (the server from which replication is configured) to the other server nodes.

In both configurations, all nodes are active and the database is synchronized to all nodes. Cloudpath does not support an active-passive configuration.

### **Two-Server Topology**

The two-server configuration is a master-master configuration, where the servers continuously replicate and both servers are available for active use, such as a live backup. A two-server configuration is useful when you have two sites and have active enrollments running on both sites simultaneously.

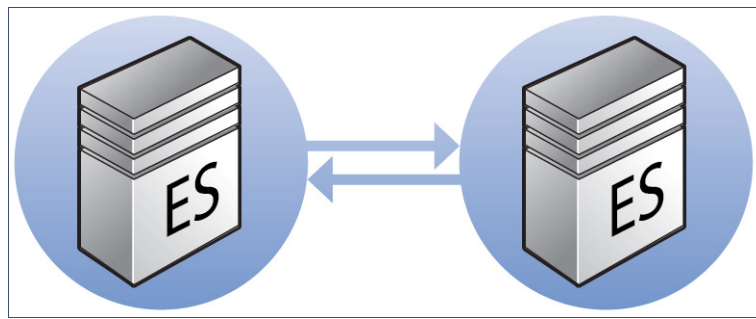

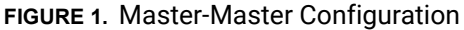

### **Star Topology**

A star pattern is useful when you want information shared between multiple data servers through a central hub. This allows information to be replicated to a central host and then replicated back out to the other server nodes. In a multi-site configuration the star pattern can be used to concentrate information at head office, while allowing the different locations and sites to also have a copy of all the data.

The star pattern is suitable for environments with a higher load, or where you need redundancy. We recommend using 3 servers, with two set up for load balancing and the third as the hub. Although the hub server can be used for enrollments, we suggest using it primarily for backup. With the star topology, the hub is the master server, and the database is copied from the master to the other server nodes (slaves).

#### **FIGURE 2.** Star Pattern Configuration

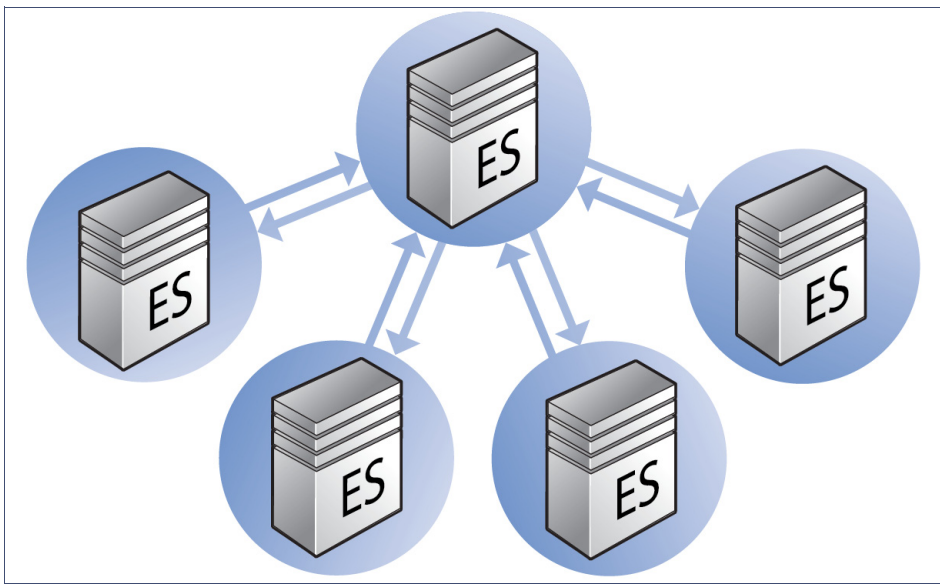

If the hub server becomes inoperable, replication stops, but the server nodes continue to onboard users. If a slave becomes inoperable, the hub and remaining servers continue to function normally.

### **Prerequisites**

To configure replication, set up 2 or more Cloudpath virtual appliances with the same OVA. When configuring these virtual appliances, all application and network properties must be the same for all servers in the cluster.

#### **Note >>**

For replication setup, all hosts must be able to communicate with all other nodes. However, after replication setup is complete, you can restrict communications, if needed. For replicated servers to continually sync, the hub must be able to access each server node, but each server node needs access only to the hub.

Each server must have a unique *FQDN Hostname* and network *IP address.* The DNS servers and gateway need not be the same as long as there is network connectivity between the servers. However, all server nodes must use the same SSH port as the hub.

**Note >>** 

When using replication, the *FQDN Hostname* of your system cannot change.

#### **Firewall Requirements**

Cloudpath Admin UI provides a table that lists the inbound and outbound traffic of your Cloudpath systems. This information is dynamically generated based on the current system configuration and can changes as the system configuration is modified.

Go to *Administration > Advanced > Firewall Requirements* to ensure that your firewall ports have been correctly configured for replication.

### **Test Connectivity**

Be configuring replication, be sure that each system can resolve DNS and that each virtual appliance can communicate with the other server nodes to be replicated.

### **Check OCSP**

Cloudpath provides a check status URL to allow a load balancer to query the status of the OCSP responder.

#### **Note >>**

This check is supported using **HTTP** only.

Use the format *http://<Cloudpathhostname>/ocsp/ping*. For example, enter *http://test22.company.com/ocsp/ping*. The return status should be a *Success* message.

For negative testing, use *http://<Cloudpathhostname>/ocsp/pingFail*. The return status is a 404 message.

**How to Set Up Clustering With Cloudpath Servers**

#### **Configuring Replication**

This section describes how to configure replication using the Cloudpath Admin UI.

#### **Replication Setup**

Choose one VMware server as the Master node. This is the server from which you set up replication in the Cloudpath Admin UI.

- **1.** Go to *Administration > System > Replication*.
- **2.** *Enable* Replication.
- **3.** Select the replication pattern. See Replication Topologies for information about which topology to choose.

#### **FIGURE 3.** Configure Replication

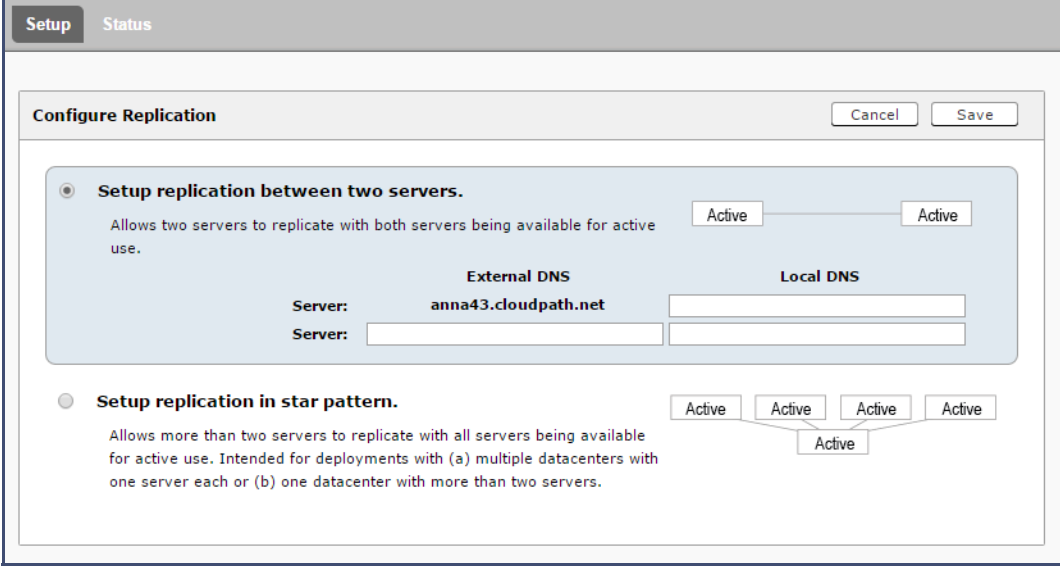

**4.** Enter the *External Server DNS* for the nodes. This is the *FQDN Hostname* of the Cloudpath server configured in the initial system setup.

#### **Note >>**

If your environment is set up for Network Address Translation (NAT) behind a firewall, enter both the *External* and *Internal DNS* hostnames for the Cloudpath servers in the cluster.

**5.** Click *Save*.

The Cloudpath system saves the data from the server node from which replication was configured, then copies the database to the other server nodes. This can take a while, depending on the number of server nodes and the size of the database.

The *Replication Setup* page displays the progress of the operation.

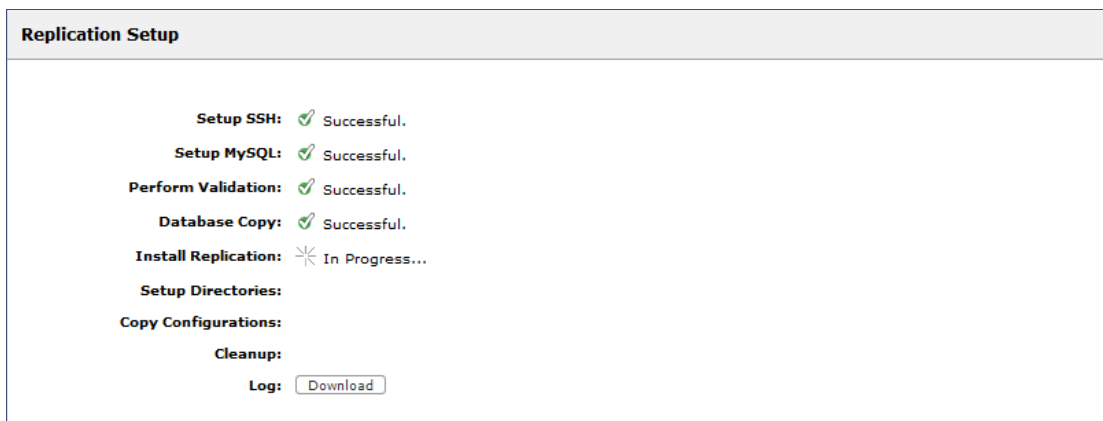

**FIGURE 4.** Replication In-Progress

When all processes are complete and display a *Success* status, click *Next* to return to the replication *Setup* page. The *Setup Status* should be in the *Completed* state and the *Status* in the *Running* state. Cloudpath provides a log file for the replication setup process.

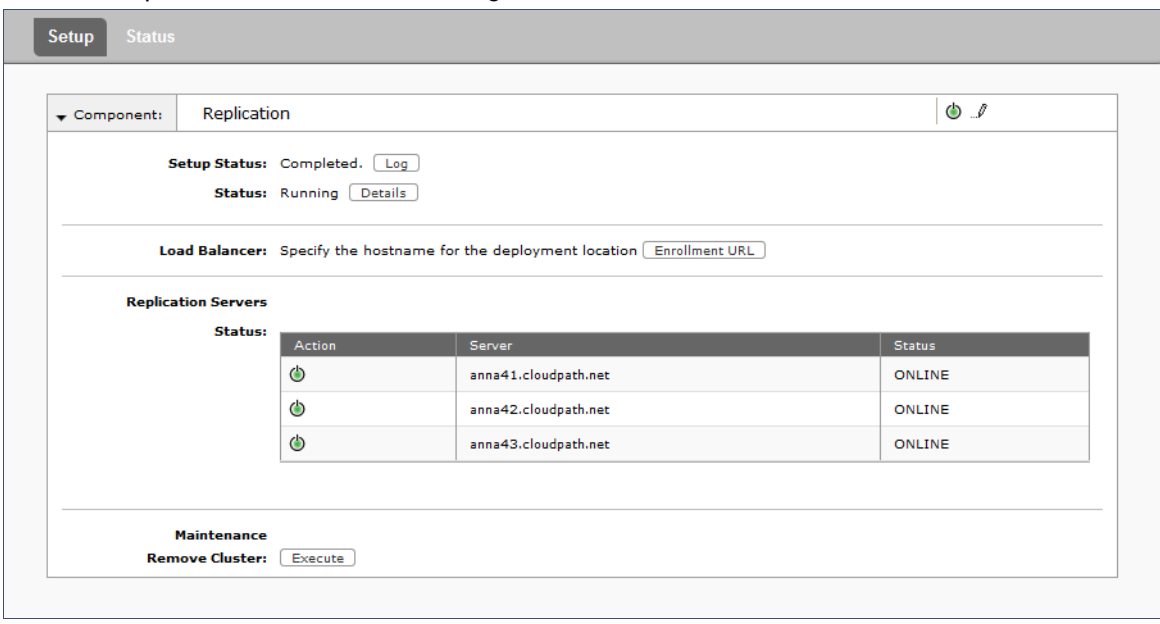

#### **FIGURE 5.** Replication Enabled and Running

The *Replication Servers* table lists all servers in the cluster. After setup, all servers should be *Enabled* (green icon) and *ONLINE*. Click the *Details* button to view the replication *Status* page.

The *Collect Replication Logs* button is typically used for troubleshooting. This gathers the necessary log information and saves it to a tar.gz file. This file can be sent to the support team upon request.

#### **Replication Status**

The *Replication Status* page (*Administration > System > Replication > Status*) displays the state of each server in the cluster and the applied latency.

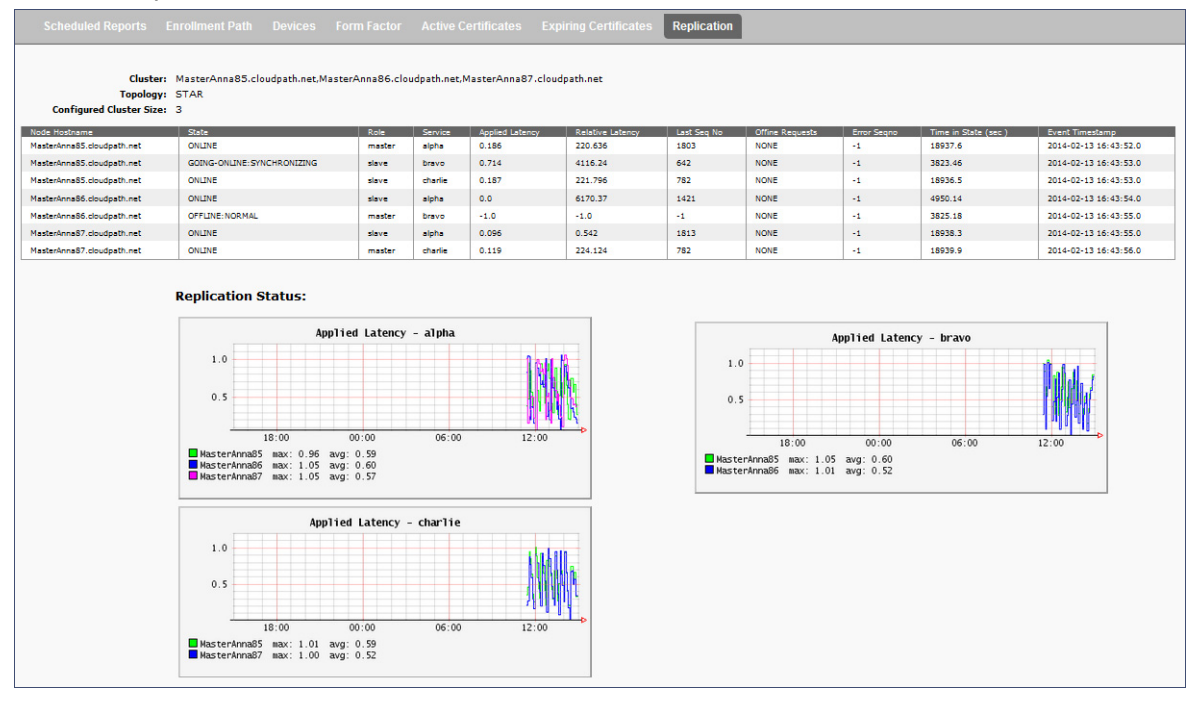

#### **FIGURE 6.** Replication Status

When replication is running, you can make configuration changes on the Cloudpath Admin UI and the other nodes stay in sync with one another. Enrollments can be managed by any server in the cluster and all servers in the cluster maintain the enrollment records for all servers in the cluster.

### **Managing the Cluster**

Use the Replication Status to monitor the health of the Cloudpath servers in the cluster.

### **Replication States**

With replication, a Cloudpath server can be in one of several states:

- **•**Not Setup The Cloudpath server has not been configured for replication.
- **•**Running Replication has been set up and is currently running.
- **•**Stopped Replication has been configured but the replication service is not running.
- **•**Starting:Synchronizing The Cloudpath server was previously stopped or disabled and is in the process of synchronizing with the master server.
- **•**Offline:Normal The server is configured for replication, but has been disabled.

**•**Offline:Error - The server is in an error state and will try to correct the issue. This can take 5 to 10 minutes. If the server is unable to resolve the issue, replication should be disabled for troubleshooting.

### **Enable or Disable Server**

You can enable or disable replication for individual servers or remove the replication configuration completely.

#### **Disabling a Server in the Cluster**

If you disable the cluster, this leaves all the replication functionality in place but stops the database updates between the server nodes. When you re-enable, the nodes process the database changes and eventually all servers are back in sync.

*Disable* is often used for troubleshooting individual server issues, and is required prior to upgrading the system.

To disable replication for a server:

- **1.** Go to *Administration > System > Replication* and toggle the green *Enabled* icon.
- **2.** Confirm that you want to disable replication.

The Cloudpath Admin UI displays the replication *Status* as *Stopped* and the *Enabled* icon clear, to indicate that replication has been disabled.

#### **Note >>**

After re-enabling replication, it takes a few minutes for the *Replication Status* page to show that all servers are back *Online*.

### **Remove Cluster**

To make topology changes, such as adding another server, or replacing an inoperable server in the cluster, you must take down the cluster configuration and rebuild it with the new servers.

#### **How to Remove the Cluster Configuration**

When you remove a cluster, Cloudpath deletes all of the replication functionality, but leaves the database in the current state.

Use *Remove Cluster* to add new servers to the cluster. You must remove the cluster from all devices and install replication again on the new servers.

To remove a cluster configuration:

- **1.** Go to *Administration > System > Replication* and click *Remove Cluster* in the *Maintenance* section.
- **2.** Confirm that you want to uninstall replication.

**FIGURE 7.** Remove Cluster Confirmation

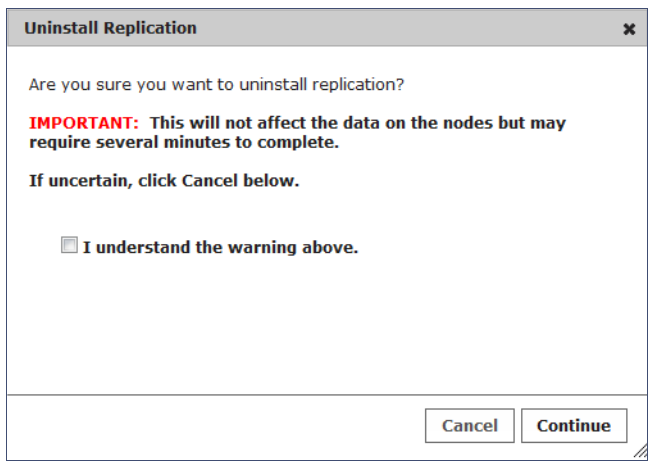

**FIGURE 8.** You are returned to the *Replication Setup* page.

### **Upgrading Replicated Systems**

### **Upgrades**

You do not need to disable or stop the replication service to upgrade your system.

- **1.** Choose a time period with no enrollments.
- **2.** Upgrade the primary server first. This is the server from which you configured replication.
- **3.** Give the system time to finish the re-sync before you upgrade the secondary servers. Depending on your network environment and the number of servers in your cluster, this might take some time. The script that updates the database due to an upgrade, and then re-syncs the databases in the cluster, may require more than one pass to complete this process on all servers in the cluster.

#### **Restart RADIUS Server**

You might be required to start the onboard RADIUS servers after replication is set up. The onboard RADIUS server on the master server, or hub should remain in a running state, but the server nodes, or slaves, may not start unless restarted from the Admin UI or from a console.

#### **Note >>**

Refer to the release notes or upgrade instructions for details about upgrading to a specific version.

#### **Troubleshooting Replication**

This section describes issues to consider when testing or troubleshooting Cloudpath servers that have been configured for replication.

### **Enable/Disable Replication**

If replication is configured but does not appear to be working, try disabling and re-enabling individual servers from the *Administration > System > Replication* page.

#### **DNS**

Verify that DNS is properly configured with the FQDN on all hosts.

#### **Hostname**

The replication configuration in the Cloudpath system is set up using the FQDN for each system. If you are running replication, changing the FQDN from the command line interface causes replication to become inoperable.

### **Load Balancer Enrollment URL**

If you are using a load balancer with your replication setup, the *Deployment Location Enrollment URL* must contain the hostname of the load balancer, and not the Cloudpath virtual appliance.

- **1.** On the *Replication Setup* page, in the *Load Balancer* section, click *Enrollment URL*.
- **2.** On *Deployment Locations* page, expand the *Deployment Location*, and click *Change*.
- **3.** On the *Modify Enrollment URL* page, enter the hostname of the load balancer in the first (hostname) field.

#### **Note >>**

If you are not using a load balancer, the deployment URL for the master server becomes the deployment URL for all servers in the cluster.

### **Check OCSP**

Cloudpath provides a check status URL to allow a load balancer to query the status of the OCSP responder. Use the format *http://<Cloudpathhostname>/ocsp/ping*. The return status should be a *Success* message.

For negative testing, use *http://<Cloudpathhostname>/ocsp/pingFail*. The return status is a 404 message.

#### **Web Server Certificates**

If you are using a load balancer, the system displays a message when you log in that the URL is a mismatch with the server certificate. You can suppress this message by putting the load balancer URL in *Administrative- > Company Info > Vanity URL*.

### **Firewall Settings**

The Cloudpath Admin UI provides a table that lists the inbound and outbound traffic of your Cloudpath system. This information is dynamically generated based on the current system configuration and can changes as the system configuration is modified.

Go to *Administration > Advanced > Firewall Requirements* to ensure that your firewall ports have been correctly configured for replication.

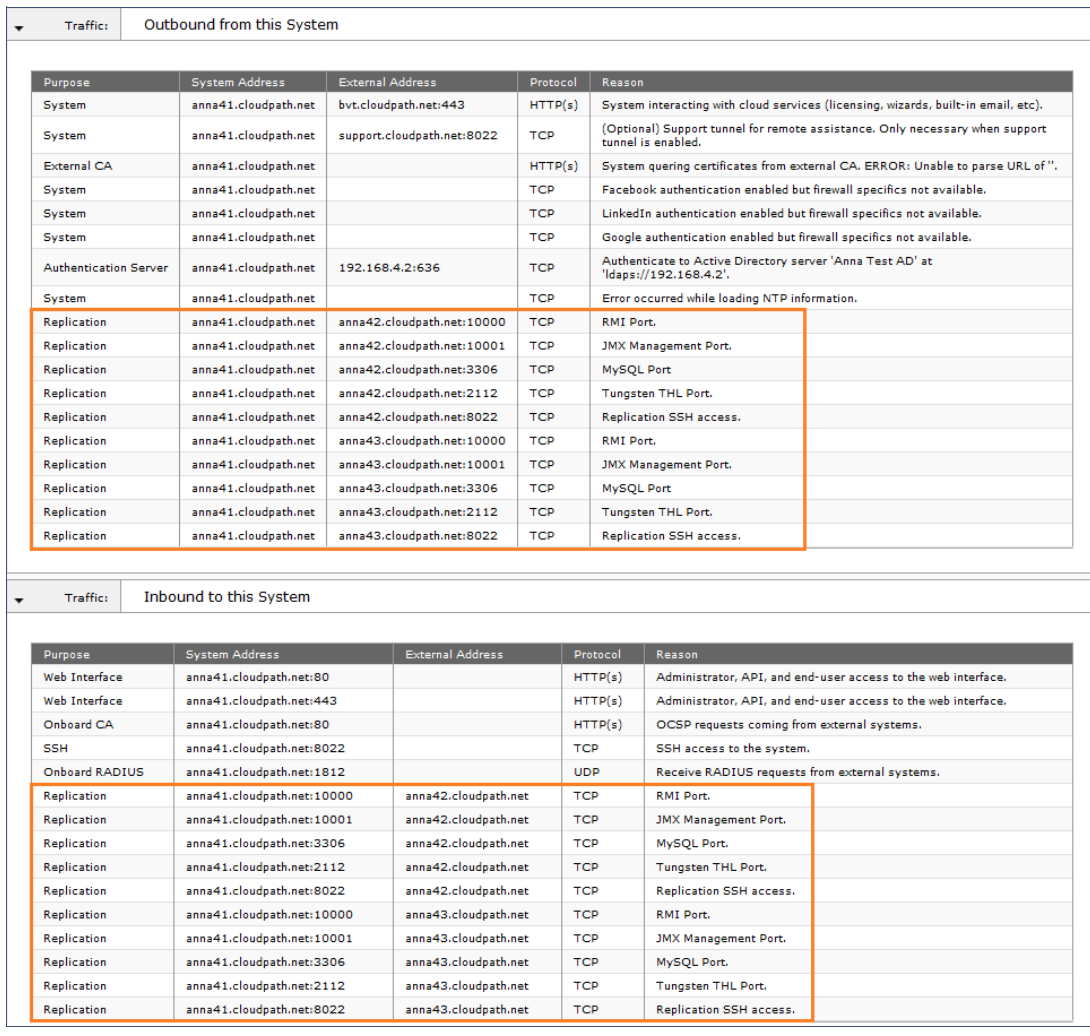

#### **FIGURE 9.** Firewall Requirements

Replication ports are provided when replication is configured and running.

### **Web Server SSL Ciphers**

The Apache SSL cipher, SSL protocol, and strict transport security settings are not replicated to the other servers in the cluster. If you make changes to these settings (*Administration > System > System Services > Web Server*), you must change them on each server individually.

### **Replication Commands**

The replication commands are designed for members of the support team to use for troubleshooting. Customers would typically not be required to run these commands unless requested by the support team.

#### **Note >>**

In most cases, gathering log data through the Cloudpath Admin UI, *Collect Replication Logs* button, is sufficient for troubleshooting purposes.

*Replication* commands are run from the command-line configuration utility prompt (**#**).

#### **Tip >>**

From the command-line configuration utility, enter the **console** command to access the Linux shell. From the Linux shell, enter the **config** command to access the command-line configuration utility.

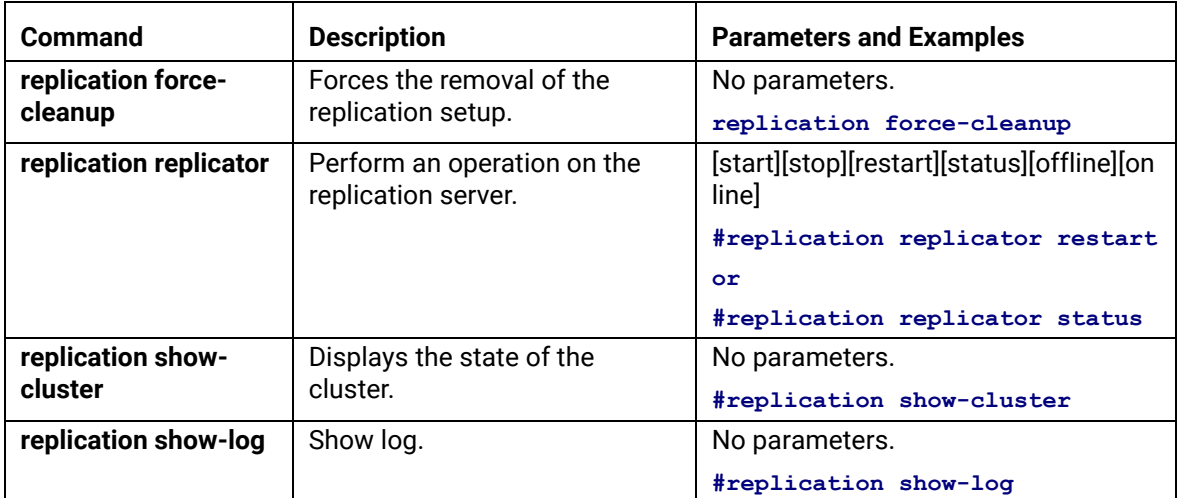

#### **TABLE 1. replication commands**

13

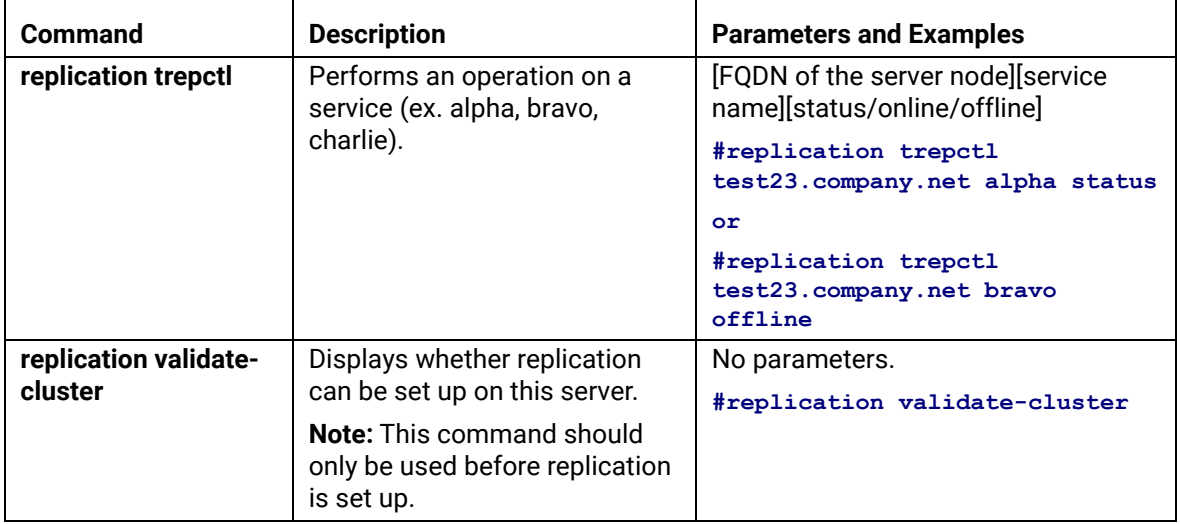

#### **TABLE 1. replication commands**